## How to Change the Journal Date

## Search for the journal

Navigation: Main Menu → Financials → General Ledger → Journals → Journal Entry → Create/Update Journal Entries

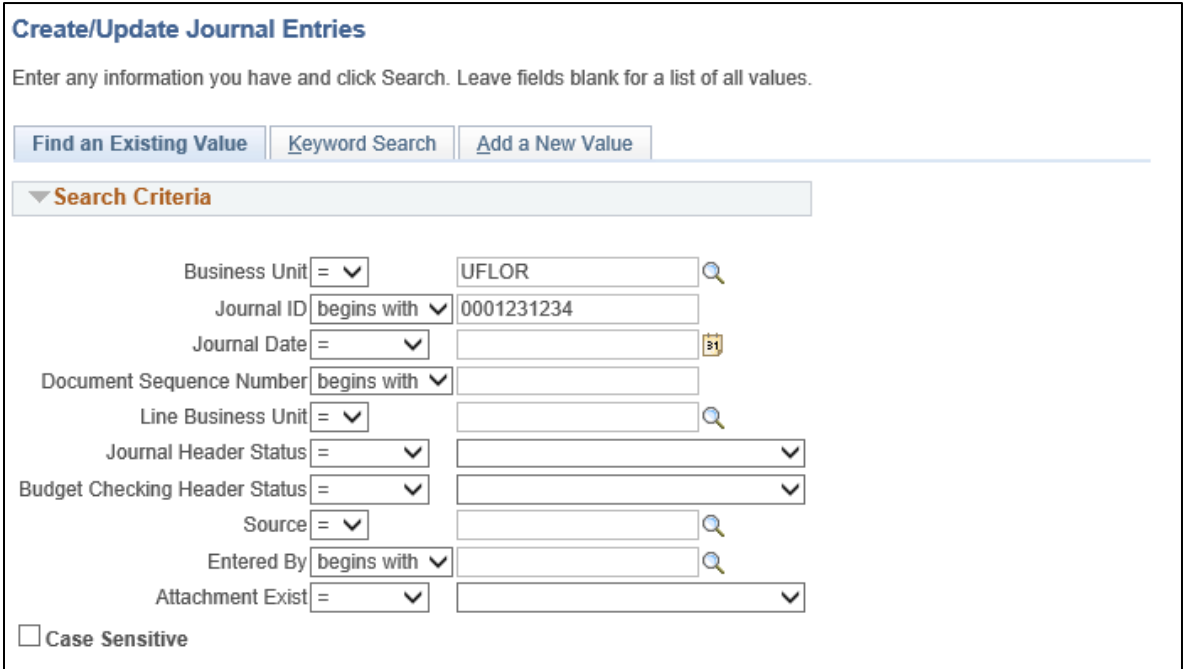

- Click on the Lines tab
- Click 'Copy Journal' in the Process drop down menu
- Click 'Process'

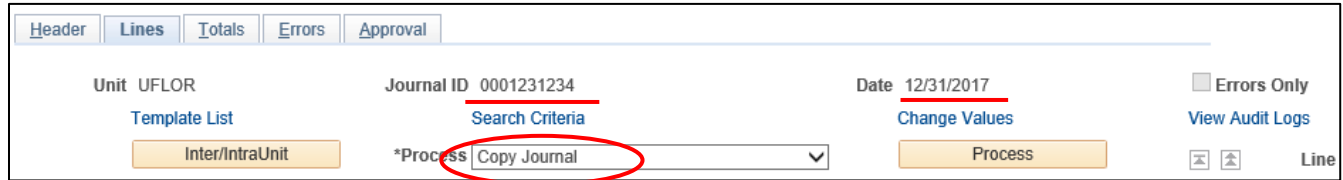

- Enter the same Journal ID **-OR-** you can keep "NEXT" in the journal ID field and People Soft will generate a new ID

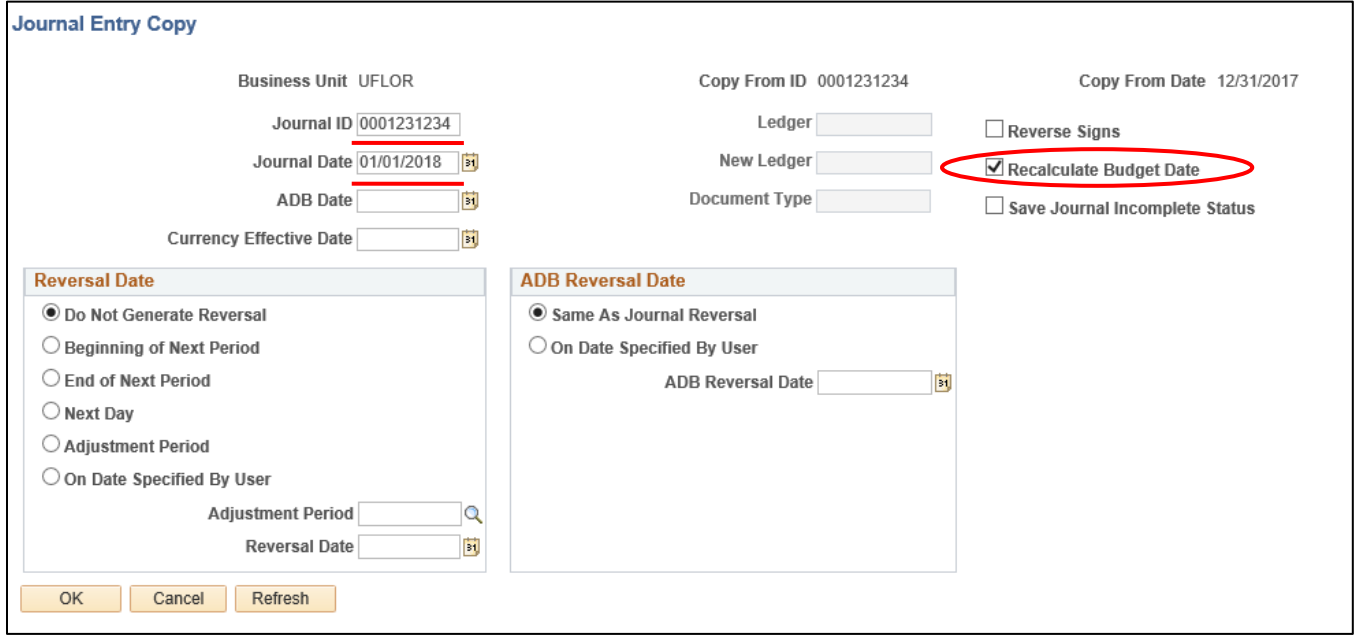

- Enter the new Journal date and click "Recalculate Budget Date"

- Click 'OK'
- Make sure the Source Code is appropriate to your journal (ONL, E2E, E2R, etc)
- Click 'Save'
	- *\*\*At this point, the journal status should be N-N*
- Edit the journal, by going to the Process drop down menu and select 'Edit Journal'
- Click 'Process'
- Journal should have V-V status

**Note:** Attachments are **not copied over**, so make sure the needed attachments have been reattached

Next**, you must delete the old journal**. This process changes the date, but the original journal still exists.

- Pull up the old journal (with the incorrect journal date) and delete it
	- o Find the journal, and click on the Process dropdown menu and select 'Delete Journal', then click "Process"; **only non-posted journals can be deleted**